# brother

## **MFC-J2720**

快速安装指南

请先阅读产品安全手册,然后阅读此快速安装指南获取正确的安装步骤。

▲ 警告 警告图标表示可能导致死亡或重伤的潜在危险情况。

提示 提示图标指明操作环境、安装条件或特殊使用条件。

打开设备包装,检查组件

- **1.** 移去固定胶带和设备上的保护膜以及触摸屏上的保护膜。
- **2.** 确保所有组件齐全。 国家不同,纸箱内的组件可能不同。

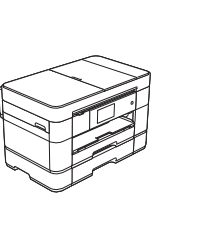

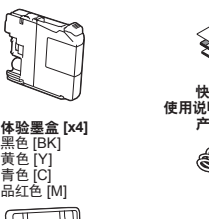

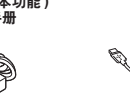

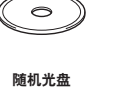

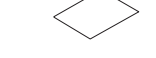

随机光盘 维护页 **(** 纸屑清除纸 **)**

# 警告

塑料袋用于包装设备。请妥善保管和处置并避免婴儿和儿童接触,以防窒息危险。 塑料袋不是玩具。

### 提示

• 请保存所有包装、保护材料和纸箱,以便将来装运设备时使用。 • 为进行网络连接,必须购买网络接口电缆。请将随机 USB 接口电缆用于 USB 连接。

**USB** 接口电缆 Brother 建议您使用长度不超过 2 米的 USB 2.0 接口电缆。

**网络接口电缆**<br>网络接口电缆不属于标配附件, 如需使用请另行购买。<br>请为 10BASE-T 或 100BASE-TX 快速以太网选用一个直通 5 类 (或超 5 类)<br>双绞电缆。

黑色 [BK]<br>黄色 [Y]<br>青色 [C]<br>品红色 [M]

纸张导块

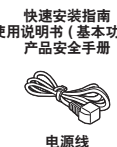

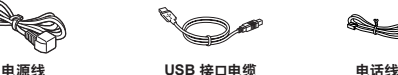

不要超过此标记 (**aaa**)。

1 装入普通 A4 <sup>纸</sup>

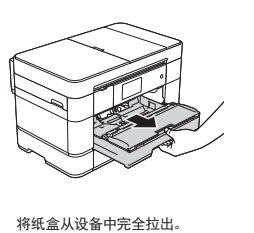

调整纸张导块。

展开堆叠的纸张,然后将其装入纸盒。

 $\sqrt{2}$ 

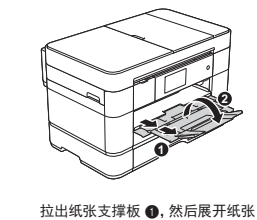

支撑翼板 2.

#### 2 连接电源线和电话线 如果您不使用本设备发送传真,请连接电源线,然后转到 3 。

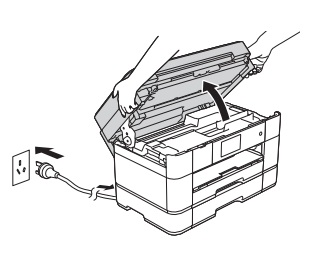

连接电源线到接地电源插座。 抬起扫描器盖板。 

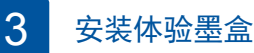

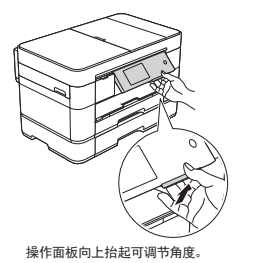

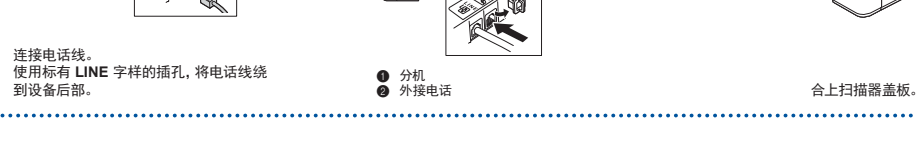

提示 如果 Brother 设备与一部外接电话共用一条电话线路, 请按下图所示进行连接。

> 遵循触摸屏提示安装墨盒。 设备将准备打印墨管。

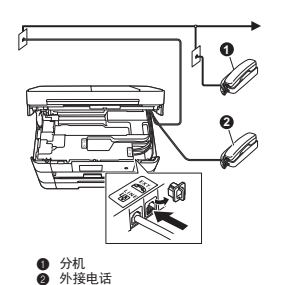

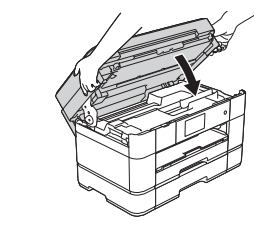

......................................

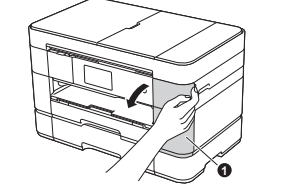

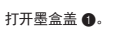

## 5 选择语言 ( 如有需要 )

- 1. 按 0
- 
- **2.** 按 [所有设置]。
- **3.** 向上或向下滑动屏幕或者按 **a** 或 **b** 显示[初始设置]。
- 按[初始设置]。
- **4.** 向上或向下滑动屏幕或者按 **a** 或 **b** 显示[语言]。
- 按[语言]。 **5.** 按所需语言。
- **6.** 按 。

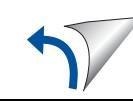

• 设置纸盒设置 • 查看操作提示

待设备完成初始清洗程序后,遵循触摸屏提示配置设备设置。

• 打印"如何安装软件"说明

4 设备设置

• 检查打印质量 • 设置日期和时间

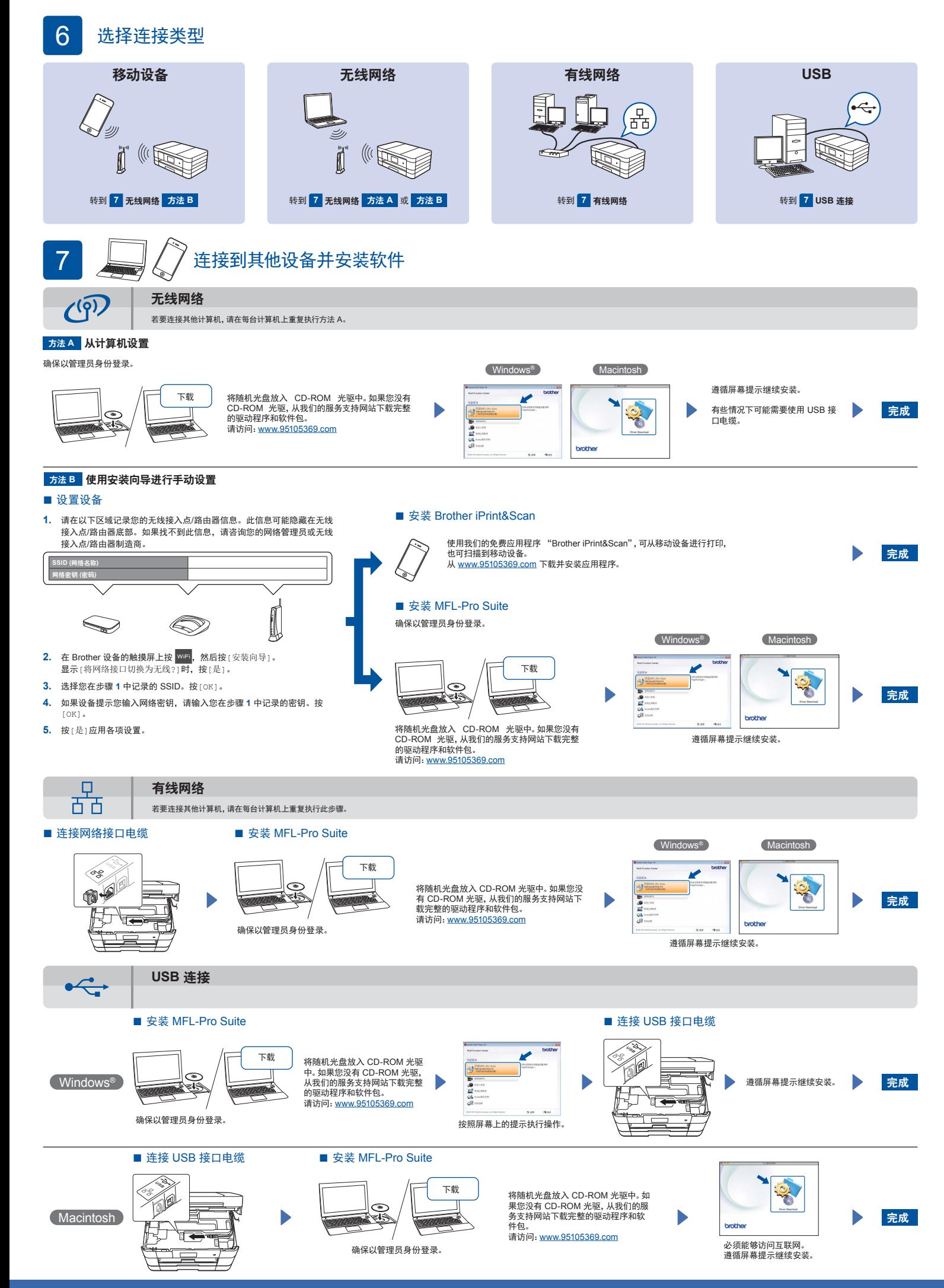